## **Overview**

The toolbox performs seeded voxel correlations by estimating maps showing temporal correlations between the BOLD signal from given seed and that at every brain voxel.

The toolbox implements a*CompCor* strategy for physiological (and other) noise source reduction, first-level General Linear Model for correlation and regression connectivity estimation, and second-level random-effect analyses.

The toolbox is designed to work with both resting state scans and block designs.

## **Installing the toolbox:**

- 1. download conn.zip, unzip the file.
- 2. add ./conn/ directory to matlab path

## **To start the toolbox:**

On the matlab prompt, type : conn (make sure your matlab path include the path to the connectivity toolbox)

## **Usage**

*Step one: Setup (***Defines experiment information, file sources for functional data, structural data, regions of interest, and other covariates)**

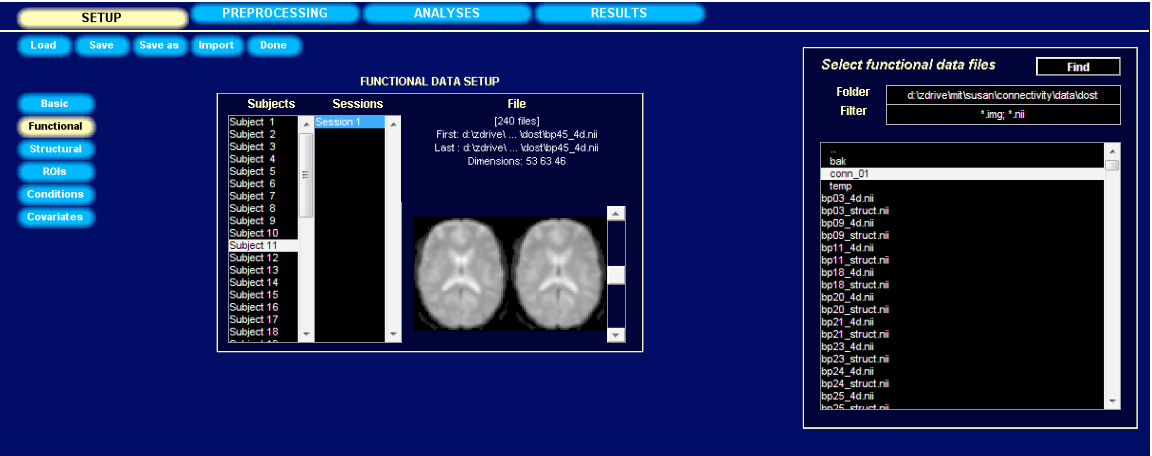

- Click on the **SETUP** tab
	- o Click on the **Basic** button on the left side, enter experiment information (Number of subjects. TR, and number of sessions per subject)
	- o Click on **Functional** button on the left side, from the right side panel, select the functional images (\*img, or \*nii, or 4d nii). This will take a second to load, check the middle panel (Functional data setup) to make sure the correct volumes are loaded. The brain display in the "Functional data setup" window shows the first (left) and last (right) scan for the selected subject/session (as in the figure above). The current version of the toolbox assumes analyses are performed in normalized space.
		- GUI tip 1: The "Find" in the "Select functional data files" window can be used to search for all files within the target folder recursively. Change the "Filter" window to narrow the search.
		- GUI tip 2: If multiple subjects are selected in the "Subjects" list, and the number of files selected in the "Select functional data files" window matches the number of subjects, each subject is assigned one single file from the list (this is useful when one has 4-dimensional .nii files –one file per session- in order to enter all of the functional files for each session simultaneously)
	- o Click on the **Structural** button on the left side to load the structural images
		- Option 1: load raw anatomical image, the toolbox will perform normalization and segmentation on it.
		- Option 2: If the normalized/segmented images are available, load the normalized anatomical image (and load the white matter and CSF masks in the next step, see below).
	- o Click on the **ROIs** button on the left side to load ROI mask files (.img or .nii volumes) or Talairach coordinate files (.tal text files).
- By default all files in the *rois* toolbox folder (./conn/rois) will be imported as initial regions of interest. To import new ROIs, click below the last ROI listed and enter the appropriate information.
- Load the grey matter, white matter and CSF mask for each subject if they already exist (Option 2 in structural step above)
- Mask files should be coregistered to the normalized structural of this subject (they could be defined in normalized space, or they could be defined in subject-space and then transformed to normalized space in SPM).
- The default dimensions (number of PCA components to be extracted) for each ROI can be changed here. In the following steps (preprocessing, analyses), you can later select the number of components among the extracted ones you wish to use in the connectivity analyses.
- o Click on the **Conditions** button on the left side to enter onsets and durations (in seconds) of each experimental condition
- o Click on the **Covariates:First-level** button to define first level covariates such as realignment parameters to be used in the model.
- o Click on the **Covariates:Second-level** button to define groups and subject-level regressors (e.g. behavioral measures). Use 1/0 to define subject groups, or continuous values to perform between-subject regression models). Click on the empty space below "All" to add a variable.
	- e.g. patients: 1 1 1 1 0 0 0 0 controls: 0 0 0 0 1 1 1 1 performance : 1 2 3 2 3 4 5 6

Note: Second-level covariates can be defined at any time in the analyses (changes to any of other "Setup" options requires rerunning all the analyses steps, while changes to the second-level covariates do not as they only affect the second-level analyses in the "Results" window)

When finished defining the experiment data press **Done**. This will import the functional data. It will also perform normalization  $\&$  segmentation of the structural data in order to define gray matter/ white matter/ CSF regions of interest (option 1 in structural step above). Last it will extract the ROIs time-series (performing PCA on the within-ROI activations when appropriate). After this process is finished come back to Setup to inspect the resulting ROIs for possible inconsistencies. A .mat file and a folder of the same name will be created for the project.

**Save / Save as** button will save the setup configurations in a .mat file, which can be loaded later (**Load** button). The .mat file will be updated each time the "Done" button is pressed

Note: If the data has initially been defined in SPM you can click the **Import** button (right after entering the number of subjects in the **Basic** setup) and specify one SPM.mat file for each subject. The program will extract the location of the functional data, the number of conditions per subject, the onset/length of the conditions of interest, and any specified first-level covariates from these SPM.mat files.

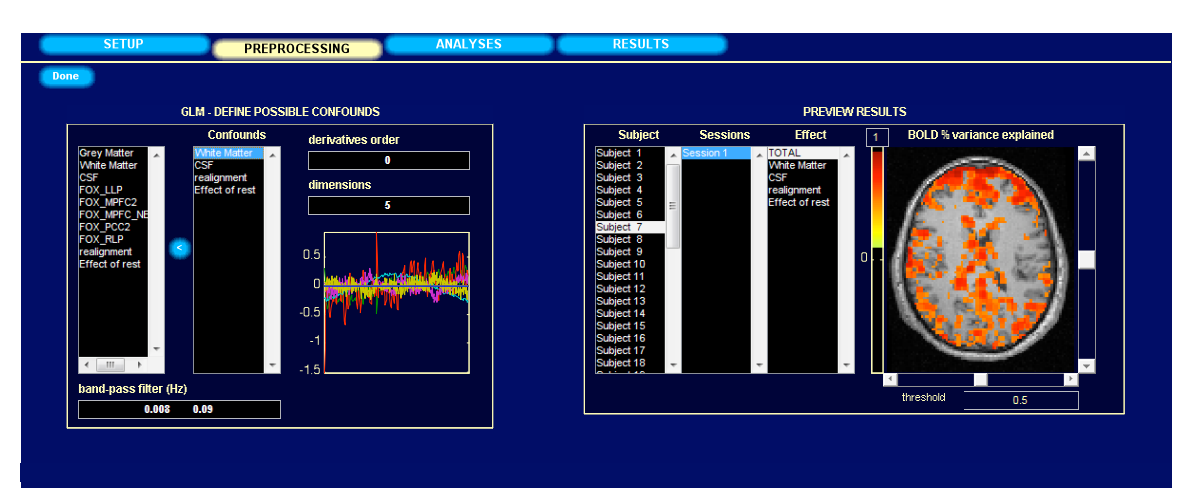

*Step two: Preprocess (Define, explore, and remove possible confounds)*

Click on the **PREPROCESSING** tab. By default the system will start with three different sources of possible confounders: 1) BOLD signal from the white matter and CSF masks (5) dimensions each); 2) any previously-defined within-subject covariate (realignment parameters) together with their first-order derivatives; and 3) the *main* condition effects (blocks convolved with *hrf*). For each of the selected possible confounds you can change the number of dimensions (specifying how many temporal components are being used), and the derivatives order (specifying how many successive orders of temporal derivatives are included in the model). For example, the *realignment* confound (derived from the estimated subject motion parameters) is defined by default by 6 dimensions and 1 derivative order (indicating that the six motion parameters are being used, in addition to their first-order temporal derivative terms). Similarly, the *White Matter* confound is defined by default by 5 dimensions and 0 derivative order (indicating that 5 PCA temporal components are being used, with not additional temporal derivative terms).

The "**Preview results**" window in the right panel shows the total variance explained (r-square) by each of the possible confounding sources (for the selected subject/session data). The dimensions of each confound can be changed up to the values entered in the "Setup" stage, to explore its effect on the total variance explained.

Enter the "**band-pass filter**" information in the bottom-left box (two numbers, in Hz, defining the band-pass frequency window of interest).

When finished, press the **Done** button. This will filter the functional data and remove the effect of the defined confounds on all brain voxels and regions of interest.

ANALYSES **PREVIEW RESULTS GLM CONNECTIVITY - DEFINE SOURCES**  $\overline{C_{\alpha\beta}}$ Sourc  $\overline{\phantom{0}}$ correlation (bivariate)  $\blacksquare$ hrf

*Step three: Analyze (Define and initially view the functional connectivity of different sources in single subject level)*

Click on the **ANALYSES** tab to define source of interest (seed ROIs).

- Use the "**With-in condition weights**" for the following: When estimating connectivity from rest blocks in a more complex design (with other task blocks) between-condition differences in activation can affect the activation at the beginning or end of the rest block. These effects are partially controlled by entering the "condition" regressors as possible confounds. Hrf and hanning within-condition weights attempt to further control these effects by weighting down the initial scans within a block (hrf weights) or both the beginning and end scans within a block (hanning weights).
- Click on "**Connectivity Measures**" to change the method of analysis (correlation or regression, semipartial for multiple sources).
- The right panel ("**Preview results**") displays the connectivity measures for each subject/condition/source. Analyses here are performed in real-time (any changes in the "Define sources" definitions affect directly the results displayed in the "Preview" window). The measures displayed in the "Preview results" brain image correspond to the *connectivity measure* selected (r if correlation is selected, beta if regression is selected). The threshold value is also defined in the same units (in the figure above, voxels with correlation coefficients above 0.3 are shown/colored)

When finished defining/exploring the connectivity analyses press **Done**. This will perform the defined analyses for all subjects and allow the user to explore second-level (between subject) results in the next step. First-level results (r maps or beta maps) are also exported as .nii volumes (one per Subject/Condition/Source combination) in the *results/firstlevel* folder

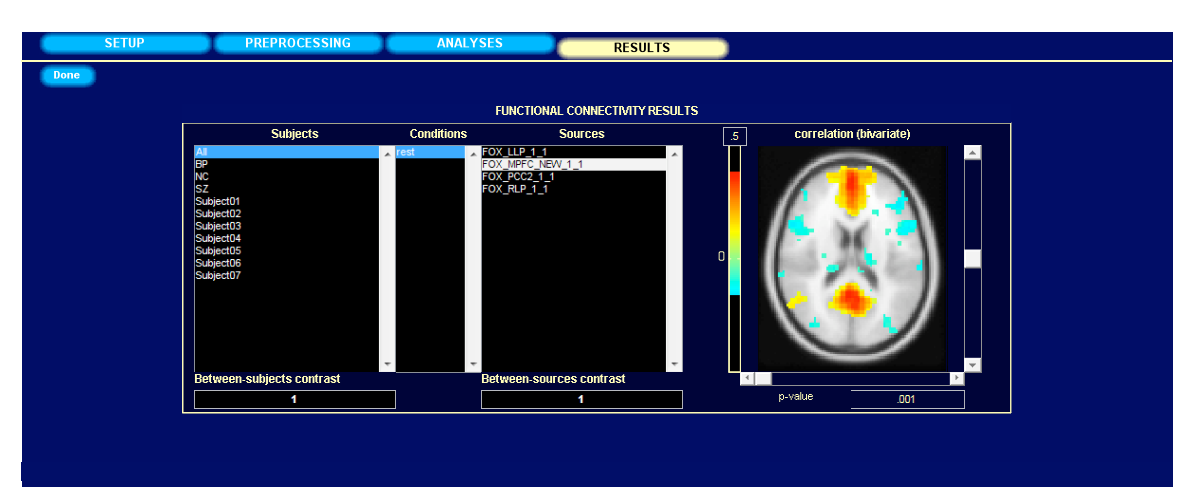

*Step four: Results (Define and explore contrasts of interest and second-level results)*

At this point, second level analysis can be defined in the **RESULTS** window (note that alternatively, second-level analyses can also be performed outside the toolbox, by loading the nii images from the first level analysis into a random effects analysis program -such as SPM).

A second-level model is defined by selecting one or multiple elements in the "**Subjects**" list and specifying the desired "**between-subjects contrast**". For example, if we have two groups defined (in the "covariates:second level" setup step) : patients, and controls, simply select both of them in the "Subjects" list, and enter 1 -1 in the "Between-subject Contrast" window. This will compare the connectivity between the two groups.

Multiple ROIs/sources can be selected simultaneously in order to analyze connectivity results across several ROIs by specifying the contrast in "**Between source contrast**" (e.g. select both "LLP" and "RLP" sources and enter a [.5 .5] contrast to estimate the average connectivity with both sources).

The brain display at the right allows you to explore the results of the second-level analyses estimated in real time. These results can be thresholded using a voxel-level uncorrected **p-value** threshold (p<.001 uncorrected in the figure above).

When finished defining/exploring the contrasts, press **Done**. This will:

1) Export the defined second-level model to SPM (second-level SPM.mat, beta and contrast volumes are saved in a folder selected by the user).

2) Produce whole brain (maximum intensity projection-MIP) results that can be interactively thresholded using a combination of height thresholds (based on uncorrected or FDR-corrected voxel-level p-values), and extent thresholds (based on uncorrected, FWE-corrected, or FDRcorrected cluster-level p-values).

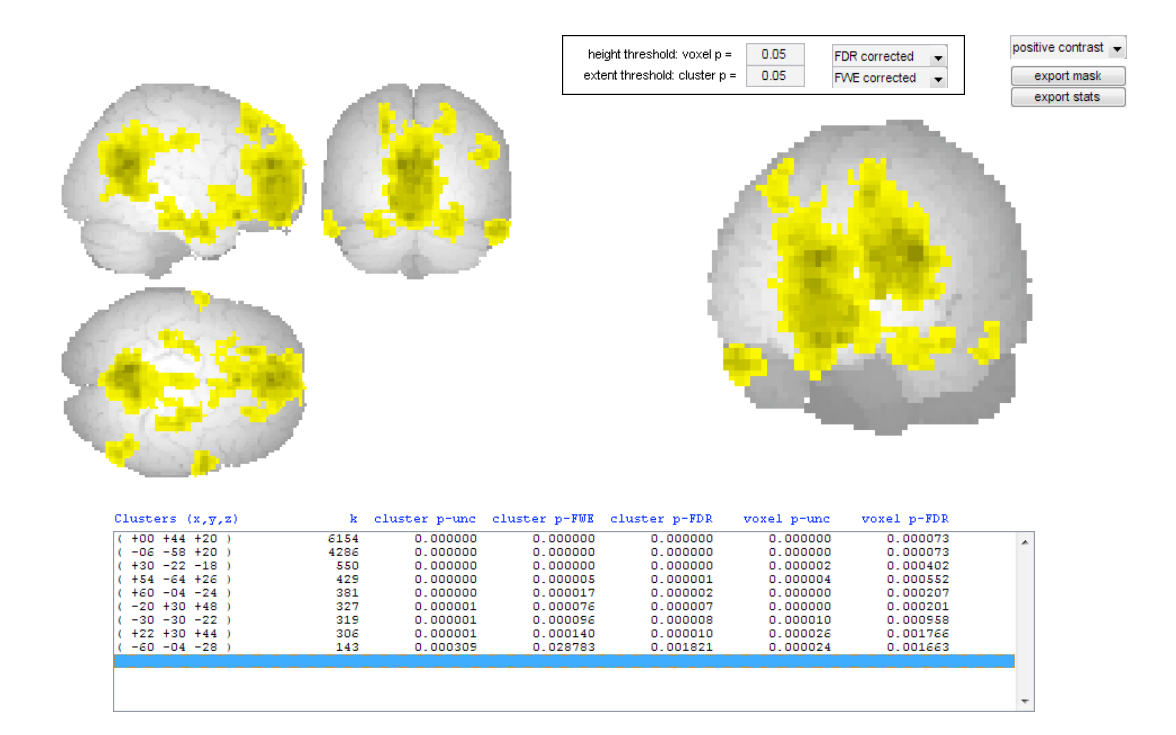

This MIP display shows the results of the second-level analyses thresholded by a combination of height (voxel-level) and extent (cluster-level) thresholds. Clusters are listed below together with their peak-voxel location (in mm), number of voxels (k), uncorrected, FWE-corrected, and FDRcorrected cluster-level p- values, and uncorrected and FDR-corrected voxel-level p-values of the peak voxel. Statistics are one-sided, select "**negative contrast**" in the dropdown menu at the top right to view the results for the reverse directionality of the contrast. You can also export the results as a text file containing the significant clusters and their statistics ("**export stats**"), or as a .nii mask file defining voxels that pass the significance threshold chosen ("**export mask**").